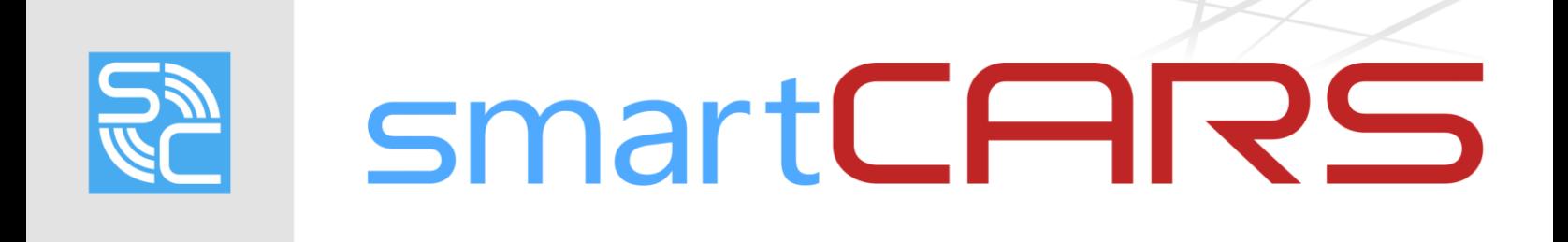

USER MANUAL

#### **TABLE OF CONTENTS**

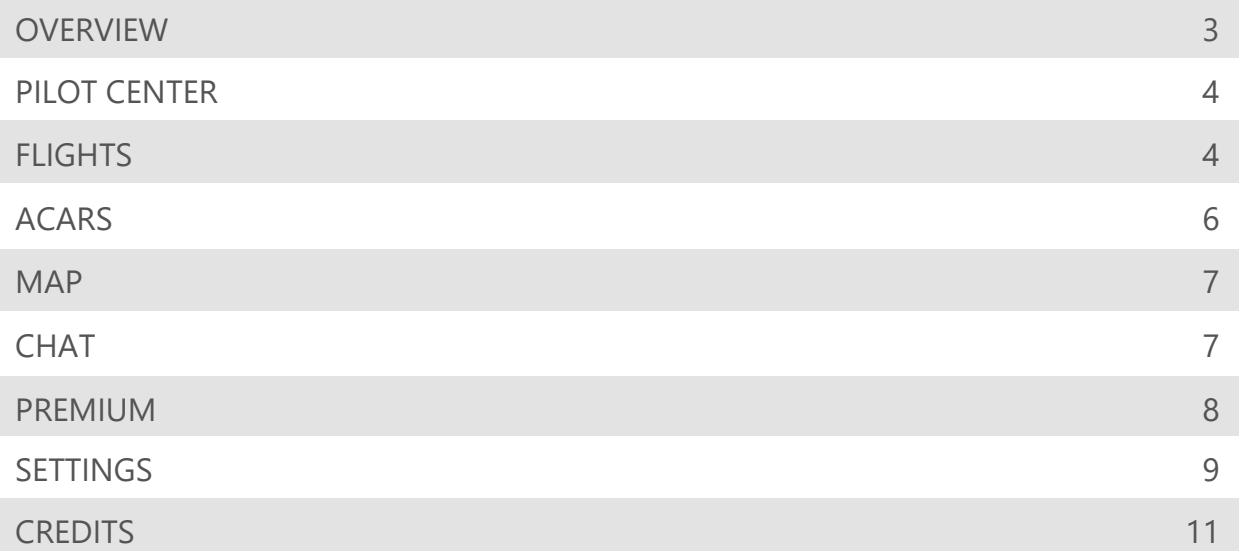

### <span id="page-2-0"></span>**OVERVIEW**

smartCARS is an easy to use and modern virtual flight tracking application designed and developed by TFDi Design. Starting out as an ACARS for a single virtual airline, smartCARS has grown into a retail product, extending beyond the functionality of a simple flight tracker. smartCARS lets a pilot view their own flight and hundreds of other active flights on a live map, see their overall statistics, and chat with an ever-expanding community.

This document will describe all of the features that smartCARS has to offer and how you can best benefit from them.

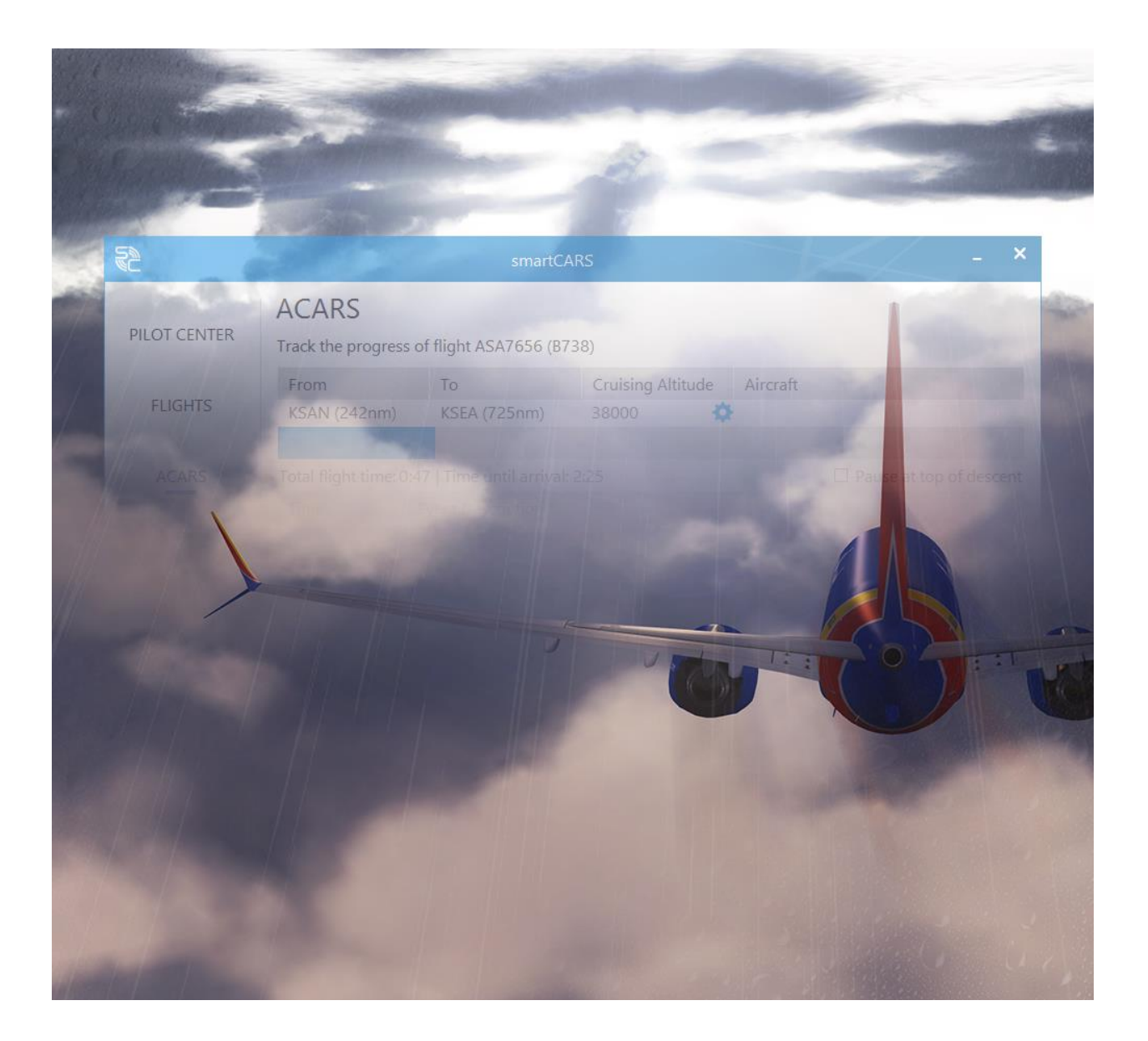

© 2016 TFDi Corp d.b.a. TFDi Design, All Rights Reserved. 3

### <span id="page-3-0"></span>**PILOT CENTER**

The Pilot Center allows you to view your most important pilot statistics, your previously completed flights and submitted PIREPs, and the latest news/information from your virtual airline.

### **STATISTICS**

Your statistics are representative of any and all flights you have done during your time with your virtual airline. When actively being loaded/refreshed, the statistics themselves will be displayed as double dashes ("--").

### VIEWING PAST PIREPS

You can view your past flights by clicking the "View PIREPS" button below the pilot statistics section of the Pilot Center page. You will then be presented with, by default, a list of all past PIREPS you have submitted to your virtual airline. Use the search filters at the top of the page to narrow down the list to a specific flight or flights if you wish.

Select a PIREP from the list and click "View Details" at the bottom right of the page to view all details of that PIREP.

### <span id="page-3-1"></span>**FLIGHTS**

The Flights tab is where you will bid on flights, as well as find the flights that you have already bid on. Clicking on a specific flight in the list view will display more information in the table at the bottom of the page.

# $smartCHRS$

### BIDDING ON A NEW FLIGHT

By clicking the "New" button at the bottom of the page on the Flights tab, you will be taken to a page where you can search for new bids.

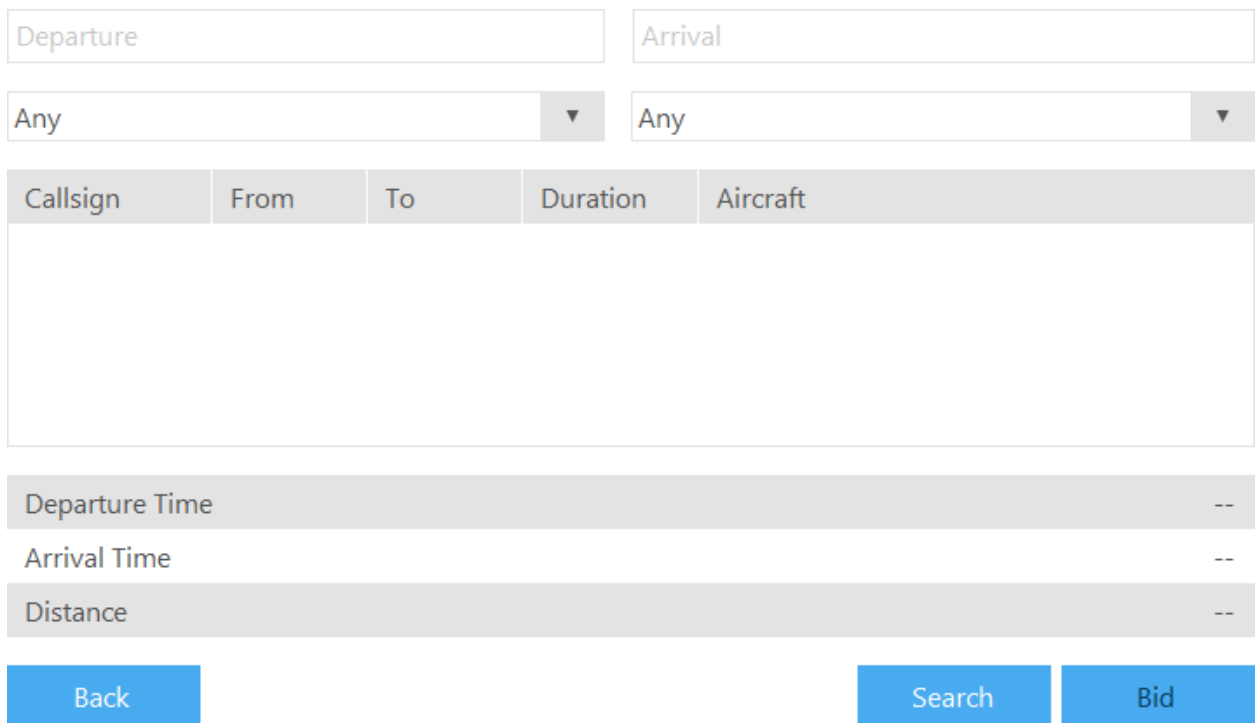

You can easily search for a flight to bid on by setting the various filtering options available at the top of the page. Once you have found a flight that you want to bid on, simply select the flight and click the "Bid" button at the bottom right of the page.

**Note:** Only 1,000 flights can be shown at once. This helps to keep down server load and offer quicker search results.

### CHARTERING A FLIGHT

If your virtual airline has it enabled, you can use the charter system instead of bidding on an existing flight. The charter system allows you to essentially create your own flight that is not already in your virtual airline's database. At the bottom of the page on the Flights tab, you will find a "Create" button. This will take you to a page where you can enter all of the information needed to create a flight.

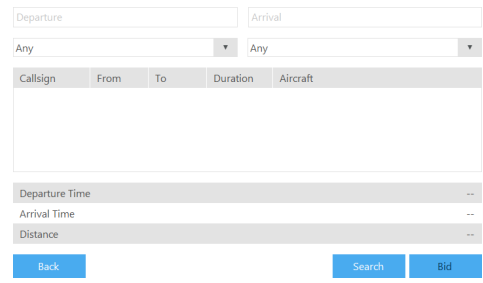

#### STARTING A FLIGHT

## $smartCHRS$

When you have either selected a bid or created a charter flight and selected it on the Flights page, you can click "Fly" to begin preparing to fly it.

Once you have customized all of the options on the flight set up page, you will be ready to fly. Ensure that your flight simulator of choice is running and loaded up at the appropriate airport. You can then click the "Start" button to begin tracking the flight.

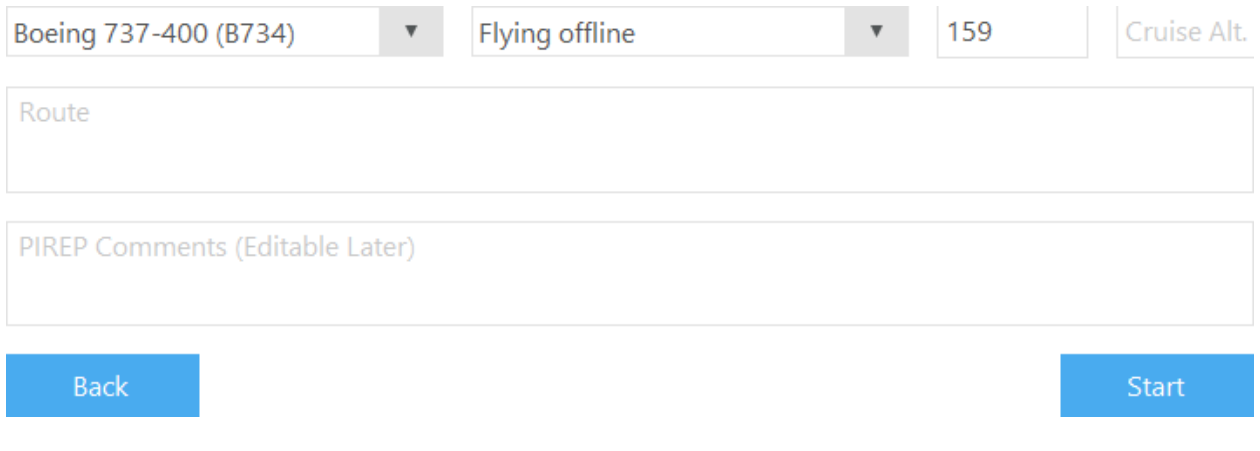

### <span id="page-5-0"></span>**ACARS**

The ACARS tab is where you can view the progress of your currently active flight. At the top, you can view your distance from both the departure and arrival airports. You can also view the total flight time, your time until arrival, and a log of all major events that occur during your flight (take off, cruise,

landing, etc.).

Clicking the gear icon next to the cruising altitude will allow you to edit it, should you need to for any reason. To save your changes, simply click the check icon that replaced the gear icon.

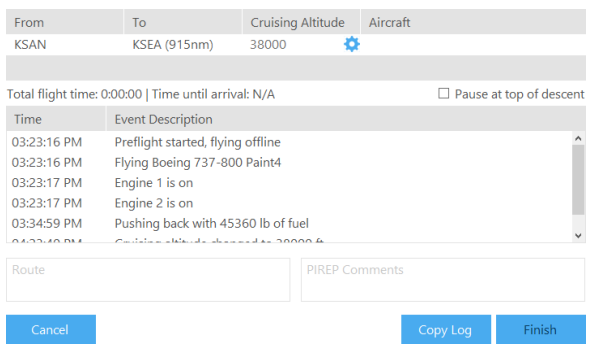

#### <span id="page-6-0"></span>**MAP**

The Map tab lets you see both your active flight and all other flights currently happening on smartCARS. Clicking on an aircraft on the map will display the pilot's name, the itinerary, and aircraft type.

#### <span id="page-6-1"></span>**CHAT**

smartCARS has a simple, yet powerful chat system that lets pilots talk to the community of smartCARS pilots.

GLOBAL: Includes all online smartCARS users

AIRLINE: Limited to only the online smartCARS users in your virtual airline

PRIVATE MESSAGES: Private conversations with individual smartCARS users.

In order to start a private message with a user, click on their name next to one of their messages in either the GLOBAL or AIRLINE chat and select "Private Message" from the popup menu. You can also right-click a user in the active users list, which is accessible by clicking the "person" icon at the top right of

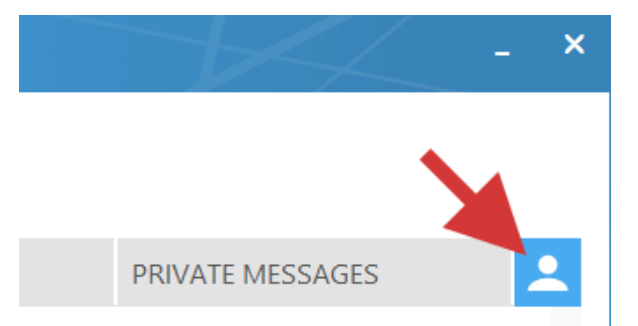

the page on the chat tab. The active users list also displays a list of your active private messages and lets you switch between them.

**Tip: You can also double click a user's name in the active users list to start a private message with them.**

When receiving a new private message, a slide-in notification will be displayed at the top of the smartCARS window.

#### <span id="page-7-0"></span>**PREMIUM**

As a pilot, smartCARS Premium extends the features of smartCARS OWN IT? beyond any existing flight tracking solution by adding airlineindependent PIREP backups, integrated flight recovery, and theme options.

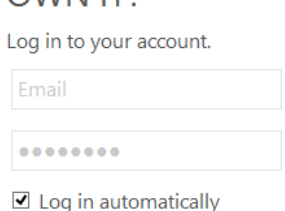

You must sign in to Premium with the same credentials you use to sign in on the TFDi Design website.

#### CLOUD FLIGHT REPORT AND SIM BACKUPS

smartCARS automatically backs up your flight progress and aircraft position to the cloud every 60 seconds when you are signed in to Premium. If smartCARS crashes, the simulator crashes, or your computer shuts off, you can restore your flight from the Premium tab. Simply launch your simulator and load up a flight at a location of your choice in the same aircraft, then click "Restore" at the bottom right of the Premium tab in smartCARS.

**Note:** In order to use the flight restoration functionality in X-Plane, this [\(https://tfdidesign.com/dl.php?type=d&id=22\)](https://tfdidesign.com/dl.php?type=d&id=22) version of XPUIPC from the TFDi Design website MUST be used.

#### THEME

Premium lets you choose between two themes in smartCARS – light and dark. These can be chosen on the Premium tab. As well, you can enable/disable the ability for smartCARS to switch between the two based on the time of day, which can help during late night flights when your room is dark.

### <span id="page-8-0"></span>**SETTINGS**

The settings available in smartCARS let you customize the application and how it operates. Below, all settings are explained in detail.

#### GENERAL

### *Default Tab*

Sets what tab is shown when smartCARS is first opened.

#### *Time Zone*

Tells smartCARS to use either Local or UTC time.

#### *Time Format*

Sets the format that smartCARS displays time in.

#### *Log in automatically*

Remembers your credentials on the login screen and logs in automatically.

#### *Play radio at launch*

Automatically plays the radio stream after you log in to smartCARS.

#### *Meters or Feet*

Set smartCARS to display altitude in meters or feet.

#### *Speed Units*

Set smartCARS to display speed in knots or miles per hour.

#### *Weight Units*

Set the flight log to display weight in kilograms and pounds.

#### *Return to Flights page after bidding*

Tells smartCARS to return to the list of bid flights after bidding on a new flight.

#### *Confirm exit*

Prompts the user to confirm closing smartCARS while a flight is running.

### CHAT

#### *Flash the taskbar icon when new messages arrive*

Tells smartCARS to flash the icon in the taskbar when a new message is received.

#### *Show drop down notification for new private messages*

Enables an animated slide-down notification when a new private message is received.

### **SOUNDS**

#### *Soundpack*

Allows selection of the soundpack (if more have been downloaded/are available).

#### *Play global message sound*

Enable/disable the notification sound for new global chat messages.

#### *Play airline message sound*

Enable/disable the notification sound for new airline chat messages.

#### *Play private message sound*

Enable/disable the notification sound for new private messages.

#### *Sound volume*

Change the volume of all sounds in smartCARS (excluding the radio).

#### *Play flight attendant*

Enable/disable the flight attendant announcements during different flight phases.

#### *Announce 10000 feet*

Enable/disable the 10000 feet altitude callout.

#### *Announce 18000 feet*

Enable/disable the 18000 feet altitude callout.

### <span id="page-10-0"></span>**CREDITS**

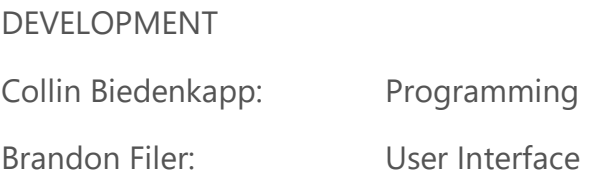

#### SPECIAL THANKS

Daniel Gibson assisted TFDi Design during the testing phase of smartCARS version 2 by accepting PIREPS, answering support tickets, and helped to manage the testing team. Thank you, Daniel!

#### **TESTING**

TFDi Design greatly appreciates the feedback and support that all of our testers have given. The testers listed below went above and beyond in their efforts to help make smartCARS the product it is.

Ashley Jones Connor Jones Josh Mendoza Chris Sutton Alp Yeni

© 2016 TFDi Corp d.b.a. TFDi Design, All Rights Reserved. 11